# **Data Exchange - Internal Components Applying** a Digital Signature to a PDF

April 2020

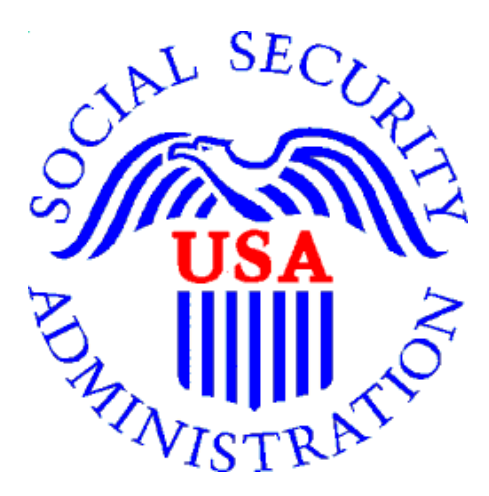

## **Table of Contents**

<span id="page-0-0"></span>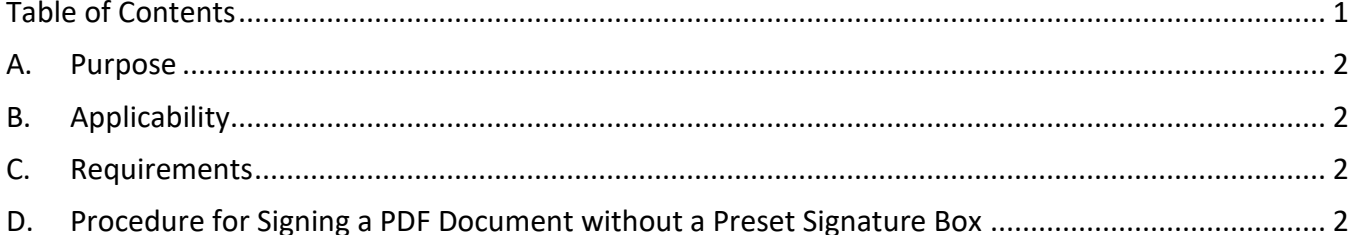

**DISCLAIMER: SSA includes the following instructions for using Adobe to provide a digital signature, and disclaims any liability caused by your use of this product.**

**IMPORTANT:** Before beginning this tutorial, make sure that the document you are digitally signing is in PDF format. You are able to convert your Microsoft Word document to PDF by selecting the Save Type of "PDF" when saving the document.

#### <span id="page-1-0"></span>**A. Purpose**

This document provides the necessary information, policy, and procedures for a seamless adoption of certificate-based digital signatures in the Social Security Administration's (SSA) data exchange line of business.

#### <span id="page-1-1"></span>**B. Applicability**

This document establishes the necessary steps for using Adobe Reader or Adobe Reader Pro to apply a certificate-based digital signature to a data exchange business document PDF or a scanned PDF document with approved digital signature use.

#### <span id="page-1-2"></span>**C. Requirements**

Resources required to complete this procedure include:

- Adobe software.
- The document to be signed in PDF form saved locally on the computer.
- A digital certificate for identity verification or Smart Card.

#### <span id="page-1-3"></span>**D. Procedure for Signing a PDF Document with credential (PIV card)**

- **1.** Insert your Smart Card credential into the card reader.
- **2.** Open the PDF file with Adobe.
- **3.** Find the function labeled "Certificate"  $\mathcal{O}_\mathbb{Q}$  Certificates
	- i. Click on the "Certificate" option on the right side panel and a popup box will give you direction to create your signature space. **Note:** Be sure to scroll down to the space you would like your signature to display.

**Note:** In previous versions the "Certificate" function was found under other functions such as "Fill & Sign", however in more recent versions of Adobe, you may find the "Certificate" function as a standalone option. If you do not see the "Certificate" function, please check under other functions such as "Fill & Sign".

**4.** Scroll down through the document to the signature line or where the signature is desired (i.e. – Authorized Signatures and Dates), click and hold the left mouse button, and drag the cursor at an angle away from your starting point.

**NOTE:** The rectangular box should measure out to be the same space of the signature line so that the signature will be an adequate size and is readable.

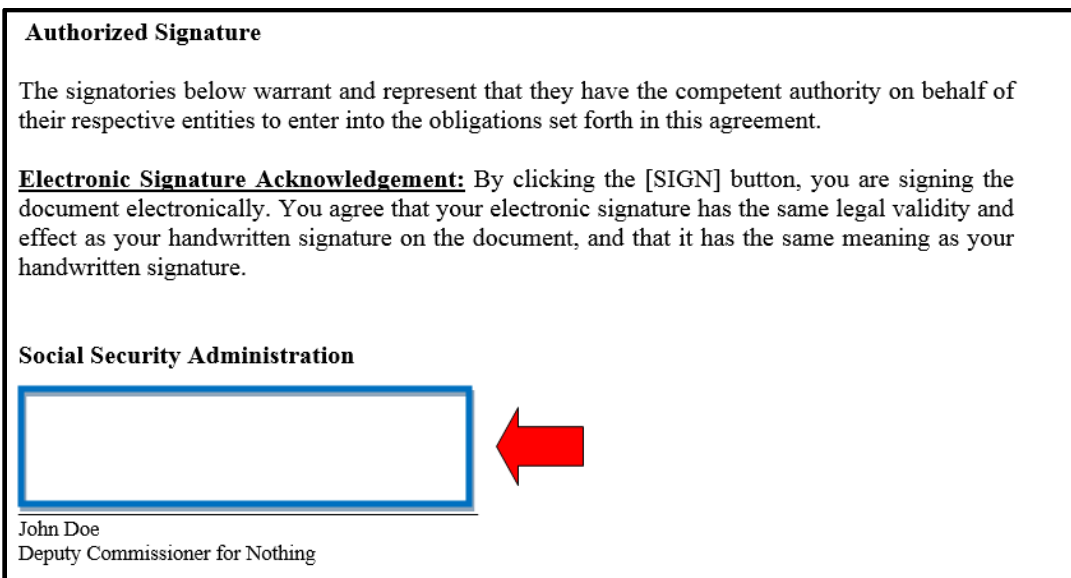

**5.** A pop-up window will appear. Click on "Drag New Signature Rectangle..."

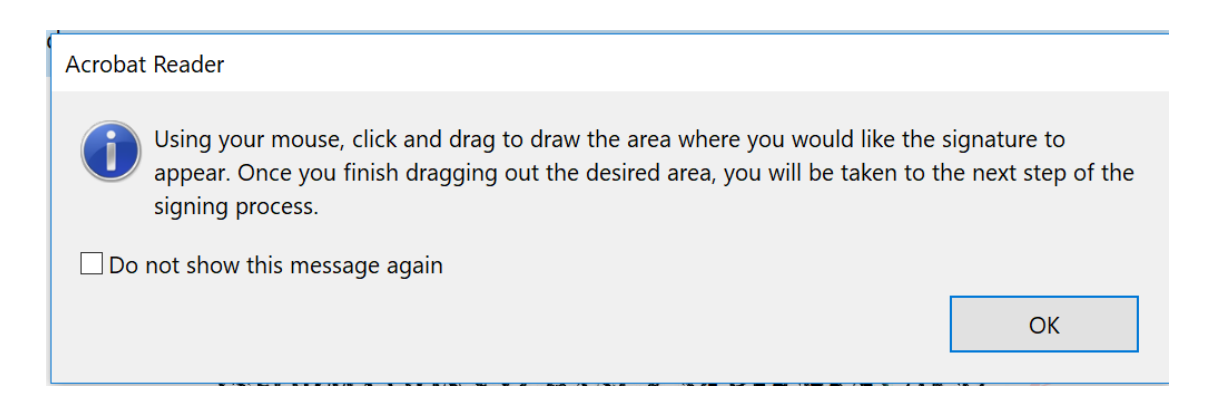

**6.** Verify the displayed information is correct. Click "Sign."

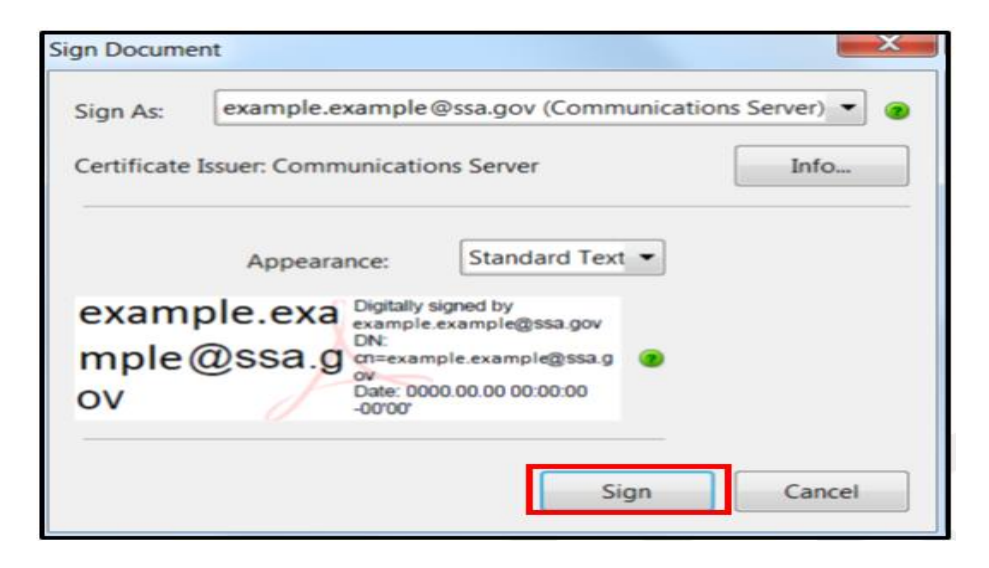

**7.** The system will prompt you to save the document. You can save the document with its current name or rename the document. Save the document. **Note:** This is important so that you will have a copy for your records and have the capability to share the signed document.

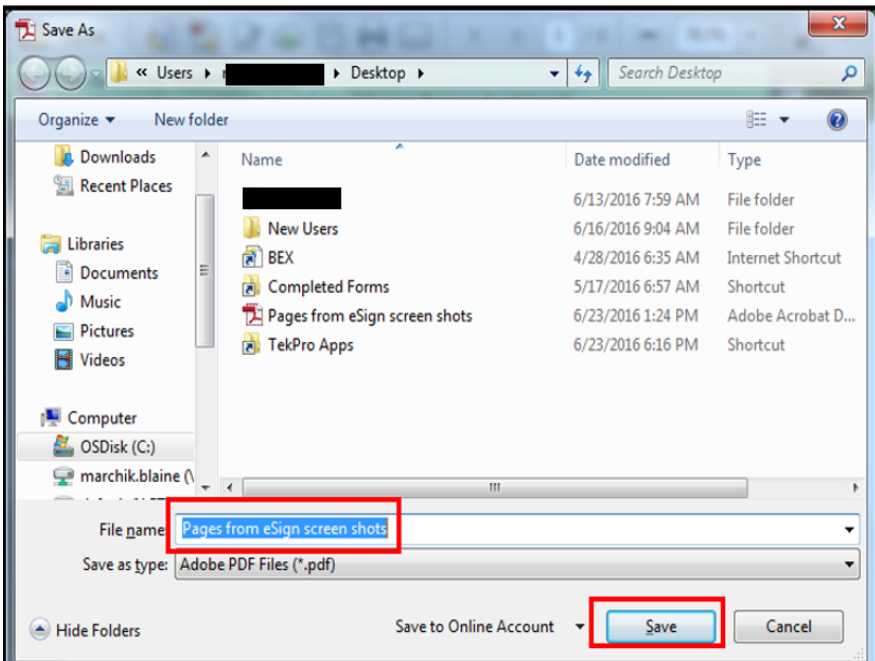

**8.** A new pop-up window will appear prompting you to enter the PIN associated with your Smart Card credential. Enter the PIN and select "OK."

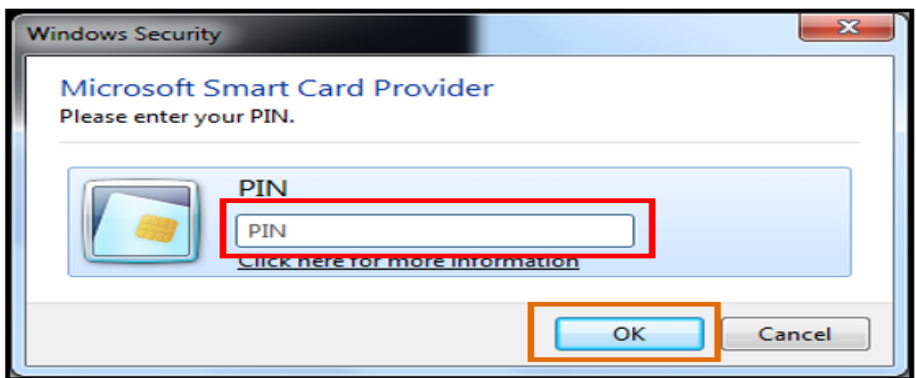

**9.** After entering your PIN, the digital signature will appear in place of the rectangle.

When all signatures are valid, a message will display that the document is "Signed and all signatures are valid." (Refer to example below.)

**NOTE:** The "Signed and all signatures are valid" may not always appear. If your digital signature still appears in place of the rectangle, you may proceed.

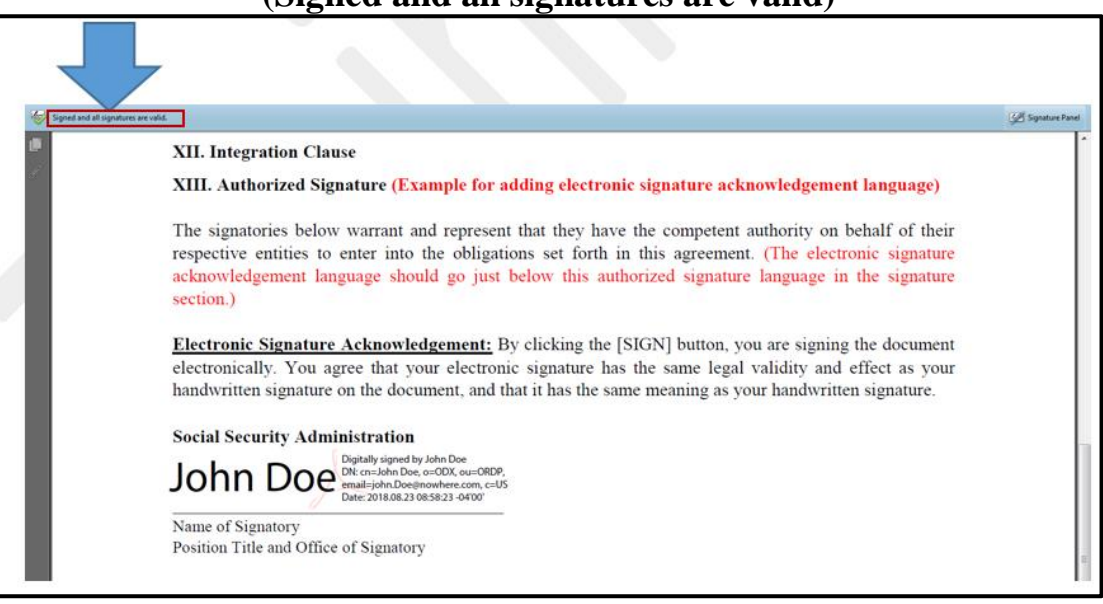

#### **(Signed and all signatures are valid)**

**10.** When you sign the document and all signatures are valid, save the signed document and return to the requestor.

**NOTE:** If there are **problems** with at least one signature, a message will display reading "At least one signature has problems." (Refer to example below.)

If this happens with your signature, you should ensure to correct the issues before sending to the requestor. Otherwise, the signature will not be considered valid and you must electronically sign again beginning with **step #1.** 

### **(At least one signature has problems)**

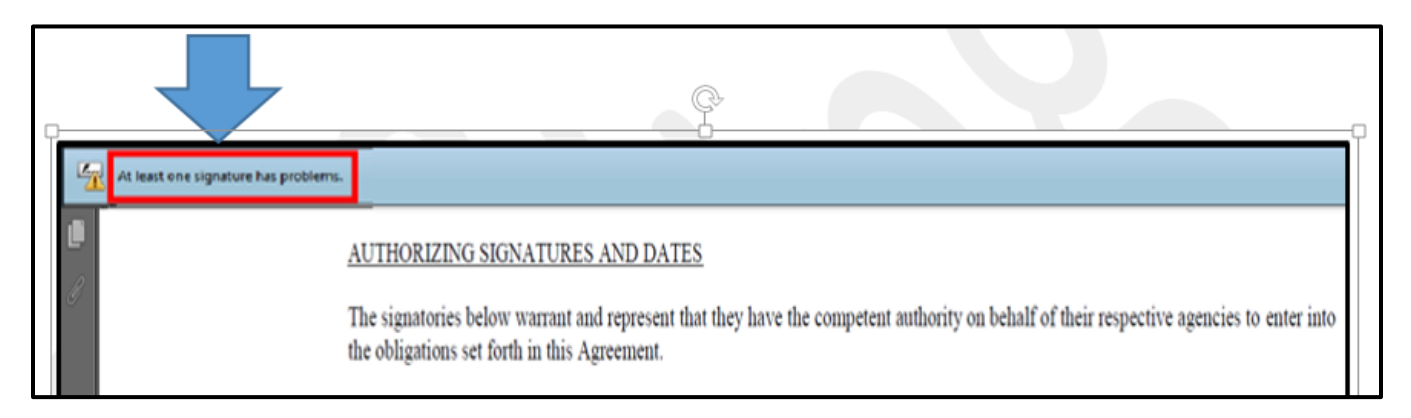